# REQUEST FOR REIMBURSEMENT (RFR) TUTORIAL

#### <u>. . . . . . .</u>

Service Site List Site Supervisor List Student List Group List Reports Admin List **Home** 

My Forms

**View Form Batches** 

Create New Form Batch

**Send Group Emails** 

Administration

Messages

Change Email & Phone

Edit Member Service Agreement

**Edit Service Hour Record Activities** 

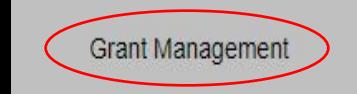

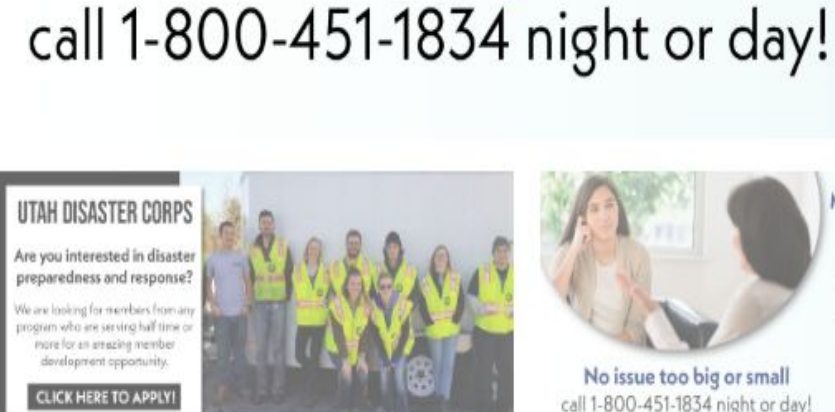

No issue too big or small

**Report Technical Issues** More Details... Follow this link to report IPT technical issues. **IPT Technical Issues** 

### **Member Assistance Program**

As an AmeriCorps Utah member, you have access to the Member Assistance Program. This provides free, confidential, 24/7, unlimited telephonic counseling services and up to three face-to-face counseling sessions.

## **LEARN MORE**

Member Assistance Program

As an AmeriCorps Utah member,

you have access to the Member

ssistance Program. This provides

free, confidential, 24/7,

nlimited telephonic counseling

services and up to three

face-to-face counseling sessions.

**LEARN MORE** 

No issue too big or small

Step 1: Log into IPT Step 2: on your left hand column, click on "Grant Management"

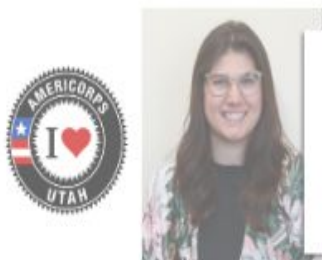

WELCOME ELIZABETH! Elizabeth Oliver is ServeUtah's new National Service Program Manager. Welcome to the team! MEET ELIZABETH

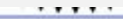

Home Service Site List Site Supervisor List Student List Group List Reports

Contracts

#### **Contract List**

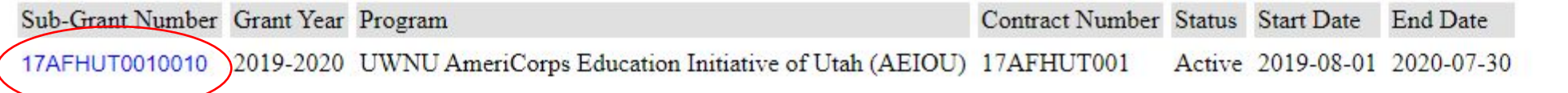

Intern Placement Tracking (c) 2000 - 2019 by Alcea Software LLC (102214)

Step 3: Click on your Sub-Grant Number

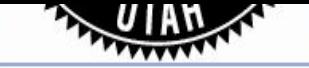

Home Service Site List Site Supervisor List Student List Group List Reports

Contracts

#### Contracts

### Contract

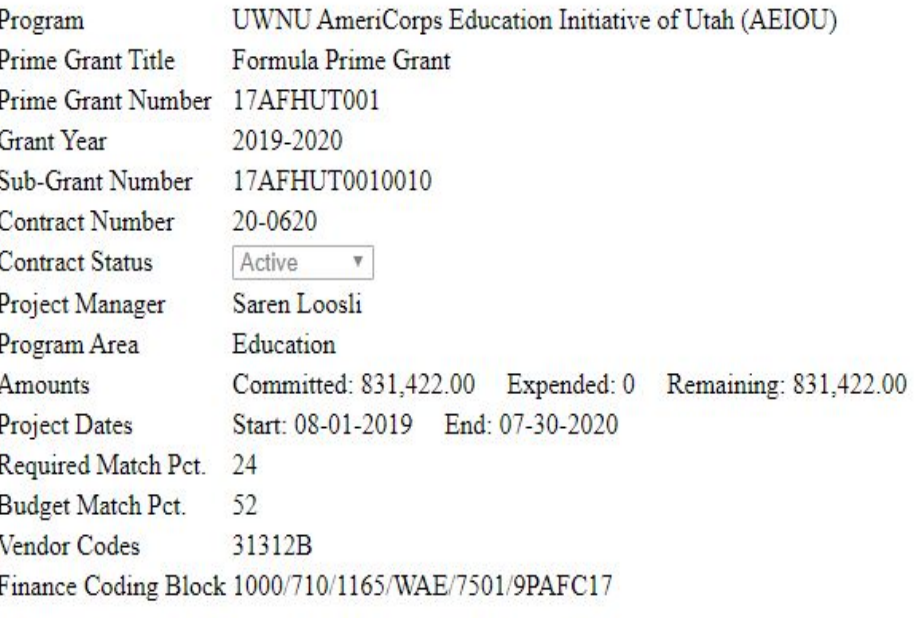

#### **Contract Budget**

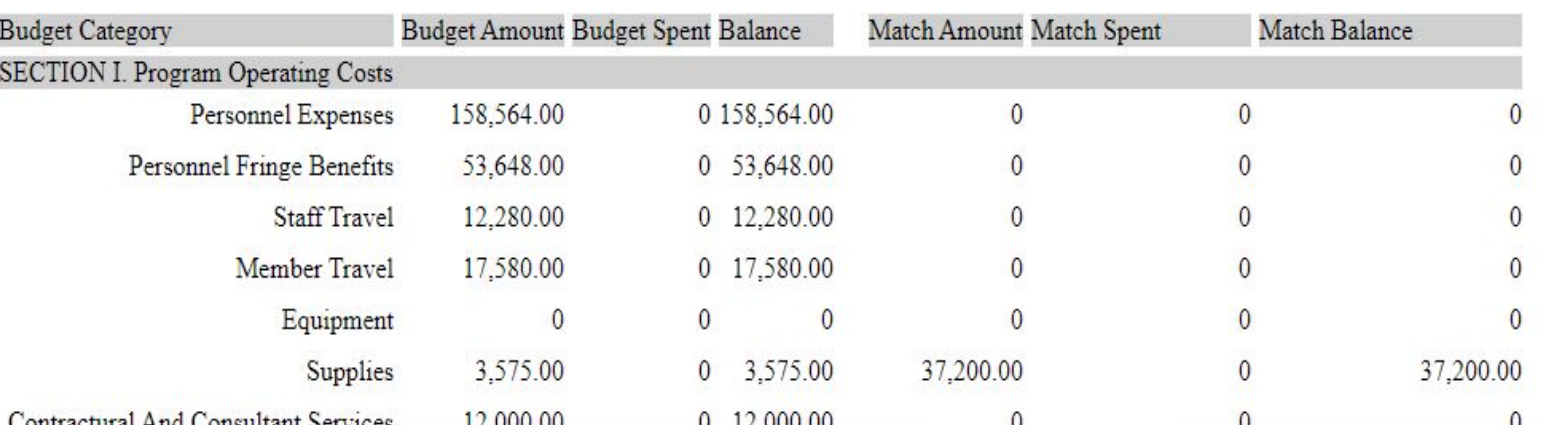

On your current contract's home page, you will find your contract information which includes your contract's budget.

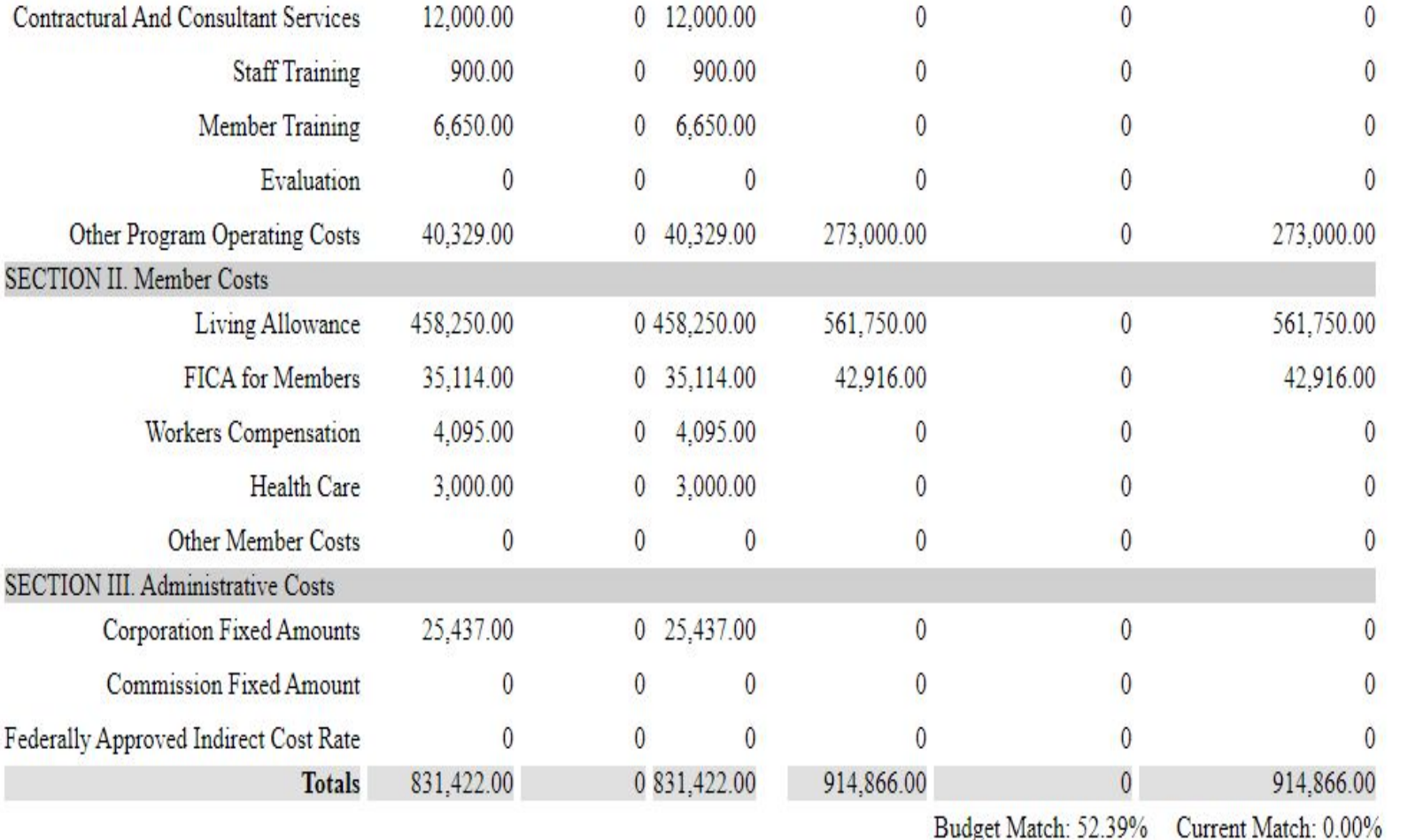

Step 4: At the bottom of your contract's home page, click on "Add" to submit your reimbursement requests throughout the year. Your reimbursement requests will be listed here.

LastEdit: Id:64

Reimbursement Requests (Add)

Request Number Status Submit Date

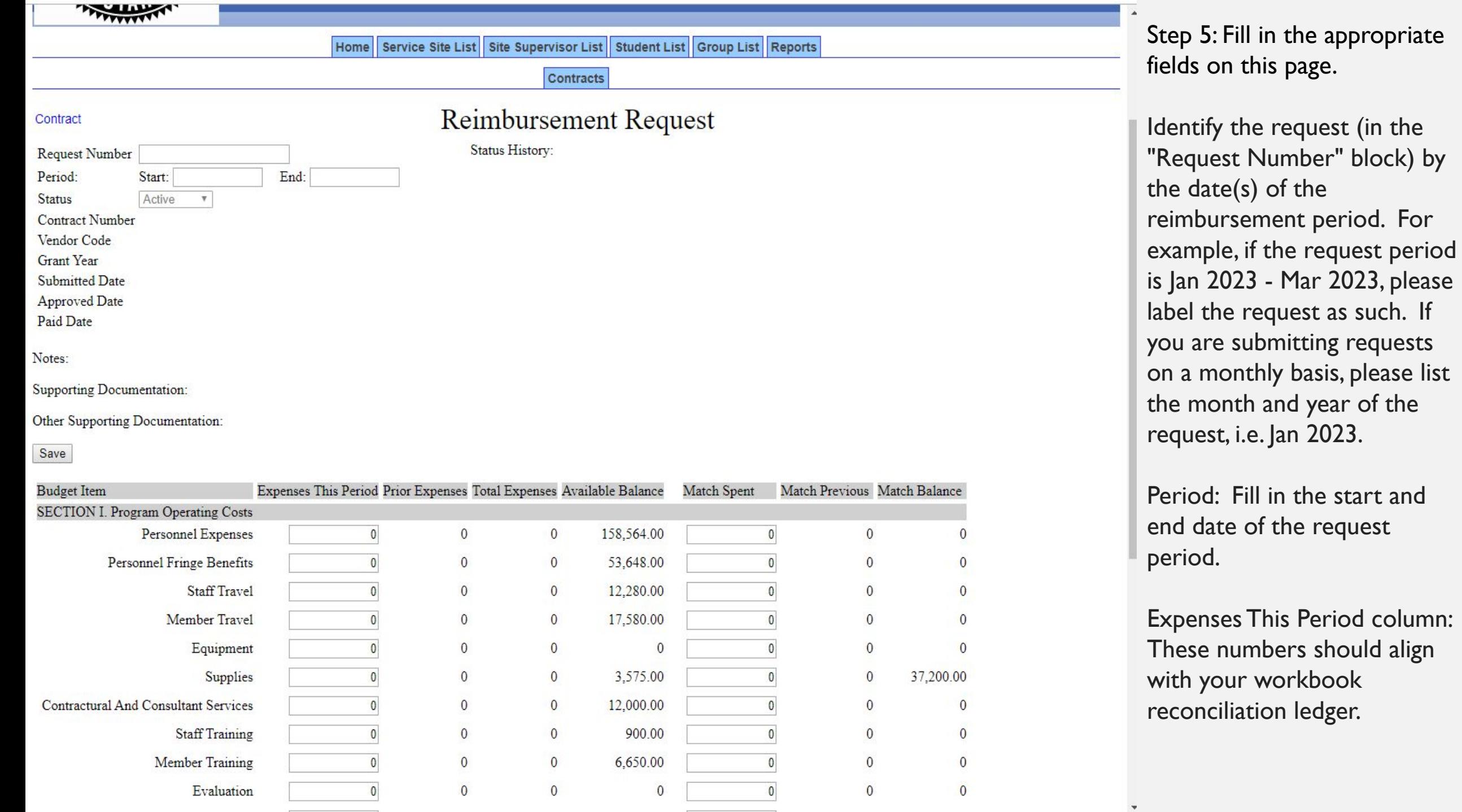

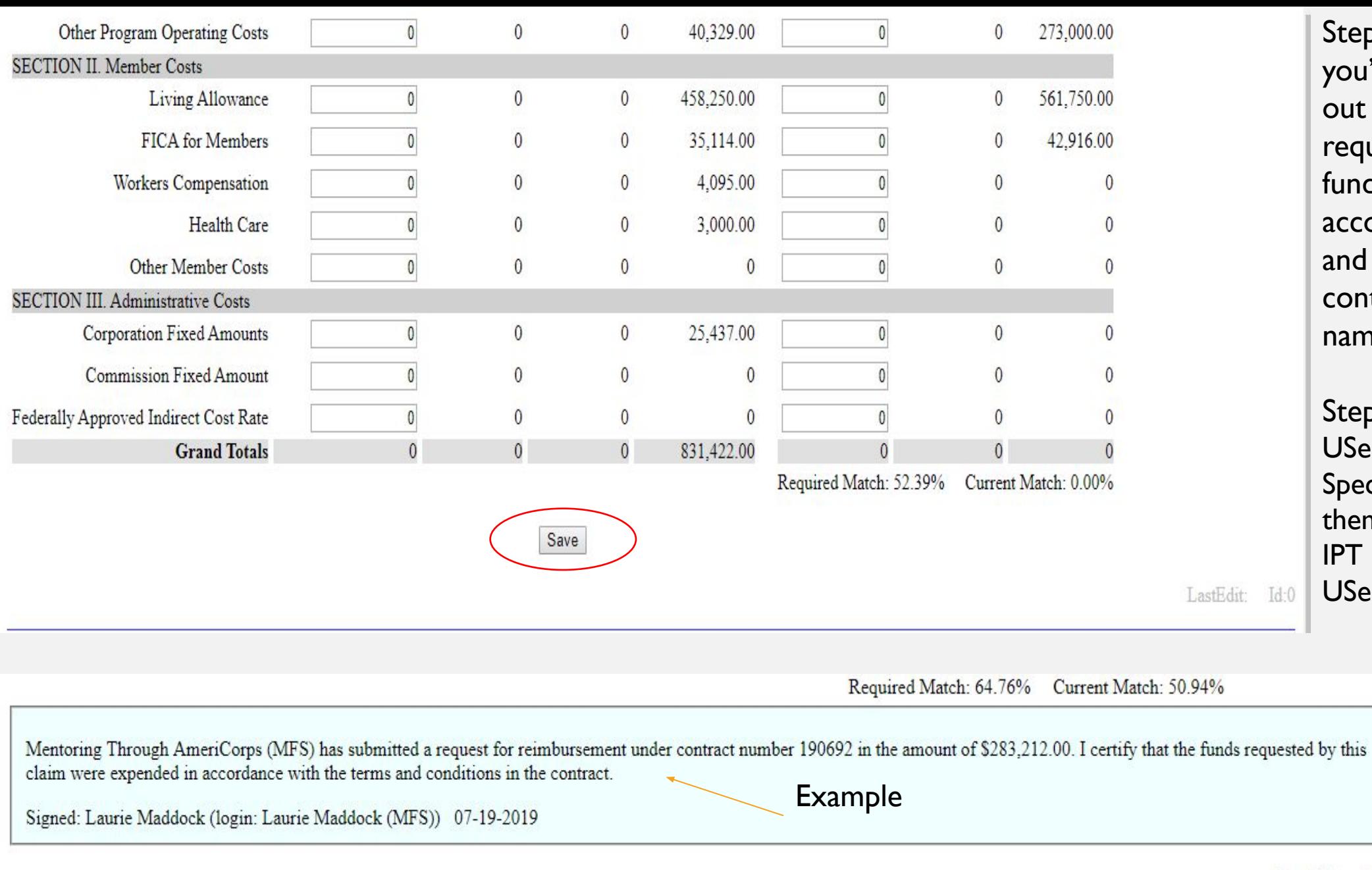

Step 6: Click "Save" once you've completed filling out your reimbursement request, and certify that funds requested are in accordance with the term and conditions in your contract by signing your name at the bottom.

Step 7: Send the UServeUtah Financial Specialist an email to alert them of your submission as IPT does not notify UServeUtah of submissions.

 $T$  art $\overline{\text{H}}$ dit. T4-154

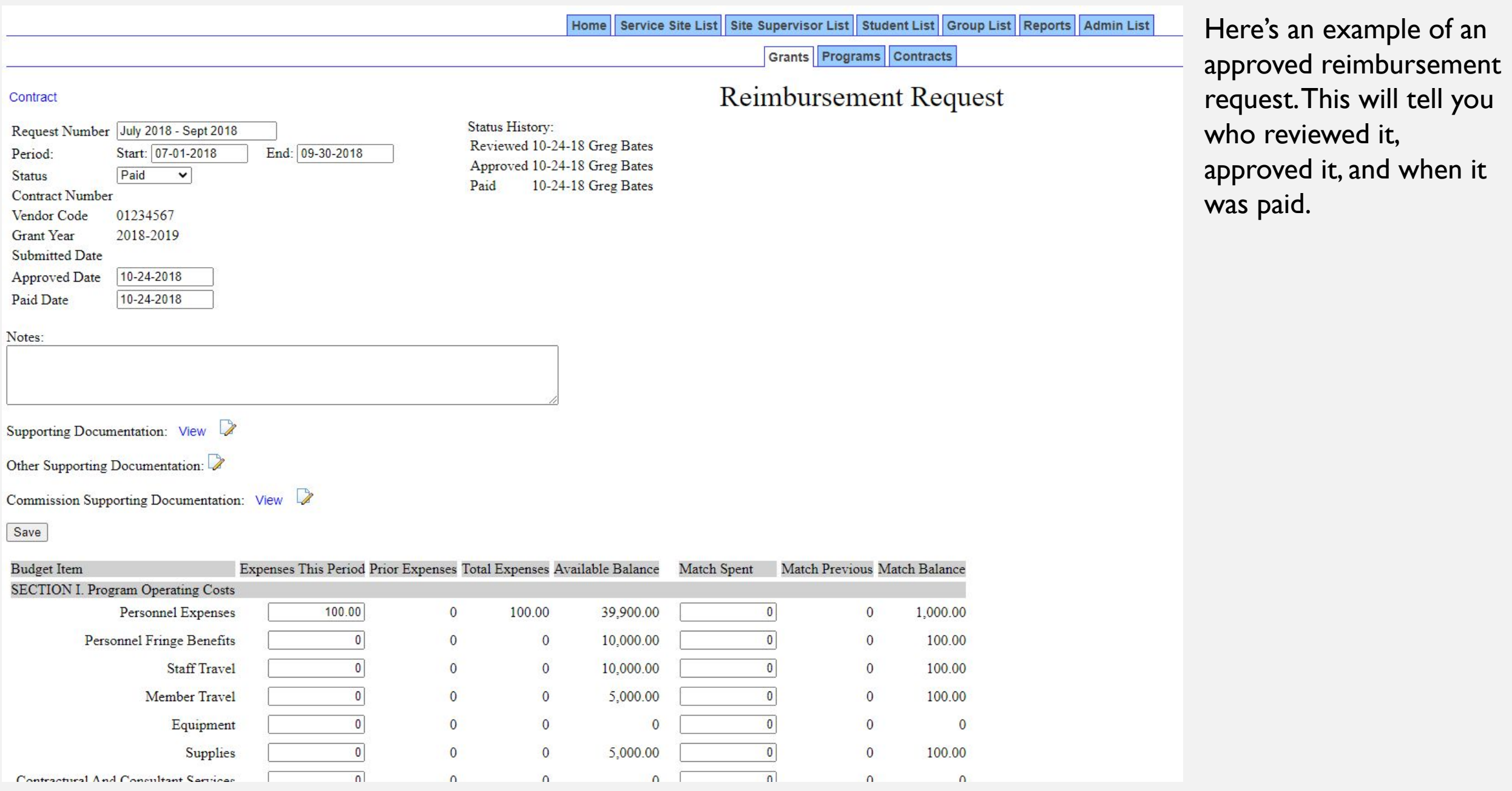